#### [ODOIA](http://odoia.pl/)

### **Konfiguracja początkowa komputera STK SIGMA (przeznaczonego wyłącznie dla osoby badanej, jako stanowisko badawcze)**

Spis treści

- 1. Jeśli nie posiadasz klawiatury [podłączonej](#page-0-0) do komputera Włącz klawiaturę ekranową
- 2. [Połącz](#page-2-0) z siecią WiFi
- 3. Ustaw sieć [prywatną](#page-6-0)
- 4. [Udostępnij](#page-9-0) folder testy
- 5. Wyłącz [udostępnianie](#page-12-0) chronione hasłem
- 6. Ustaw nazwę [komputera](#page-15-0) SIGMA1

#### Wideo [instrukcja](https://youtu.be/jX4DIMeJg8I)

## **1. Jeśli nie posiadasz klawiatury podłączonej do komputera - Włącz klawiaturę ekranową**

<span id="page-0-0"></span>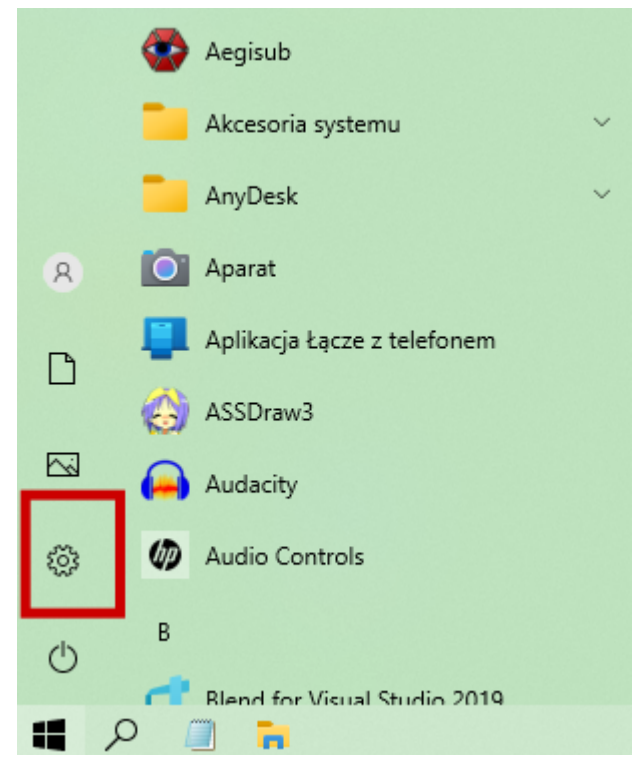

1.1.Wejdź w **Ustawienia**

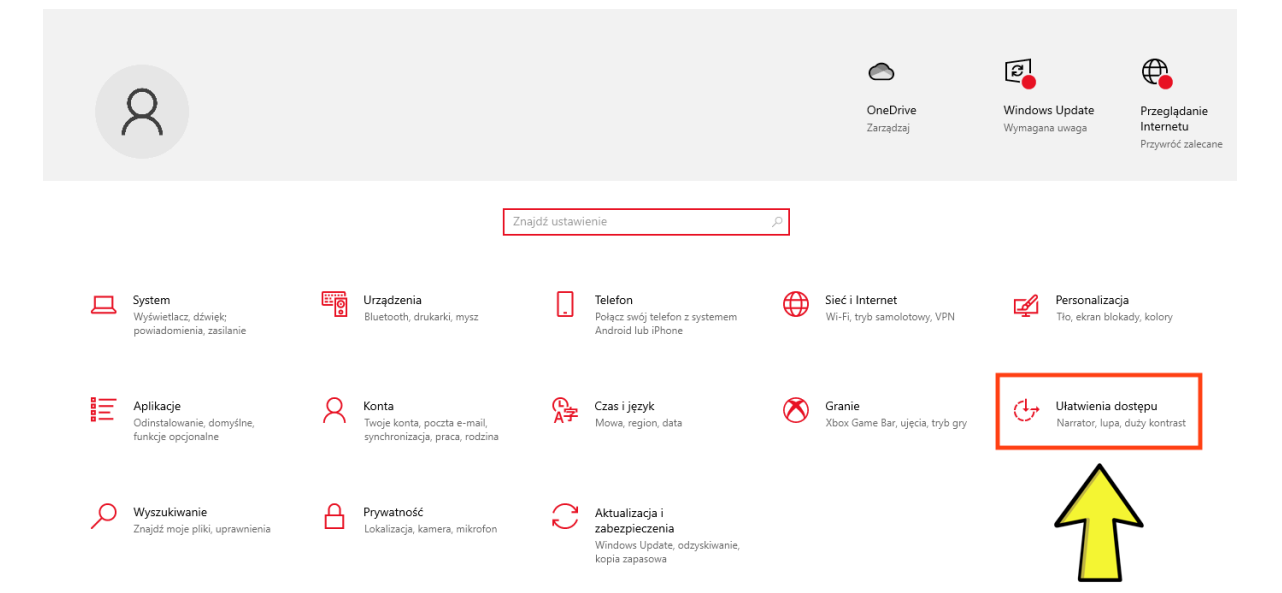

### 1.2.Wybierz **Ułatwienia dostępu**

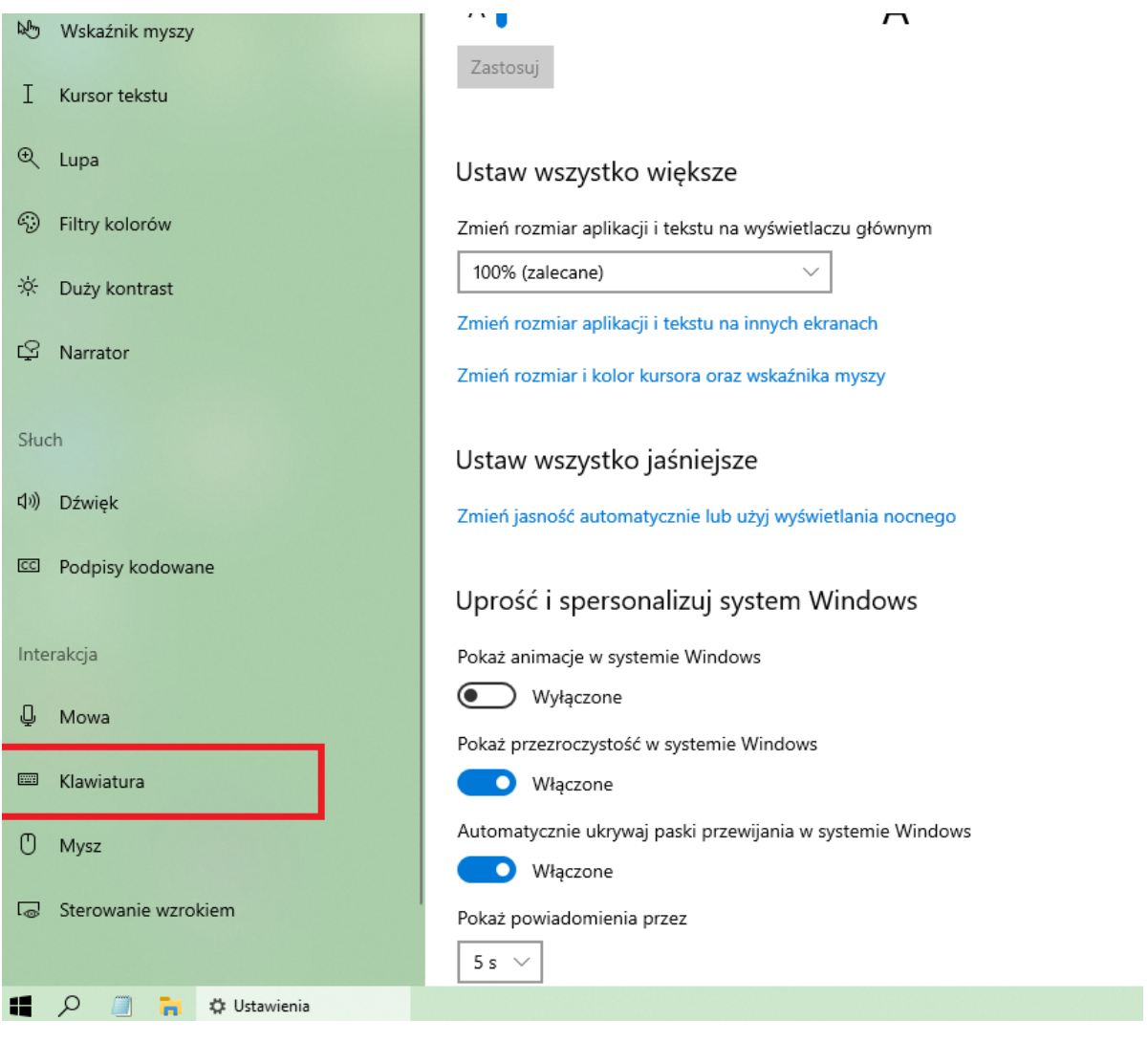

1.3.W ułatwieniach dostępu wybierz **Klawiatura**

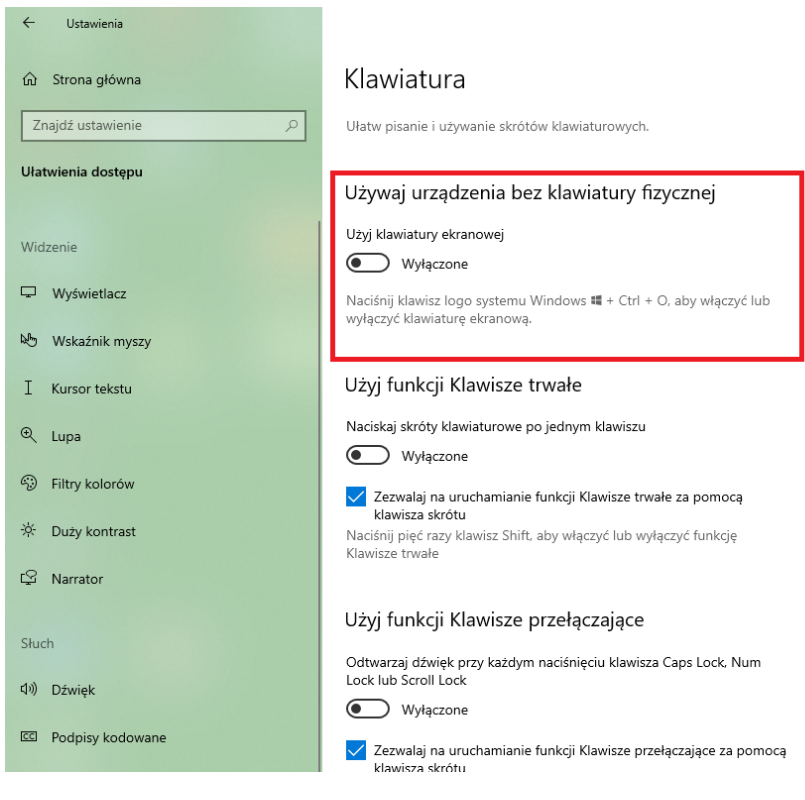

1.4.Wybierz **Użyj klawiatury ekranowej**

## **2. Połącz z siecią WiFi**

<span id="page-2-0"></span>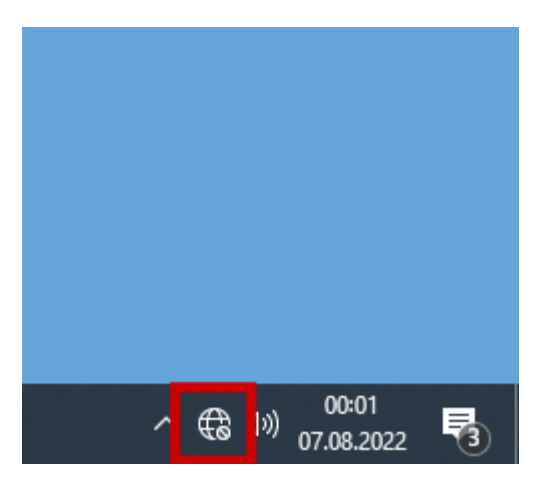

2.1.Dotknij ikonę WiFi

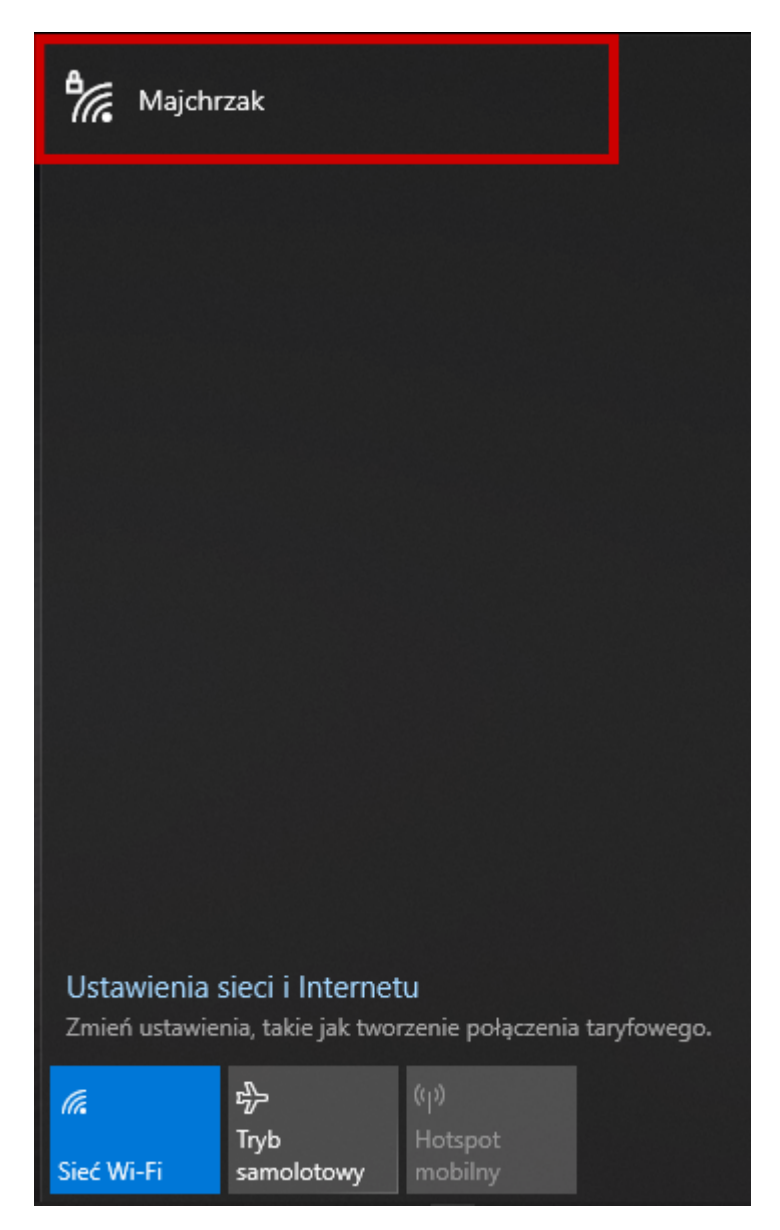

2.2. Wybierz sieć WiFi

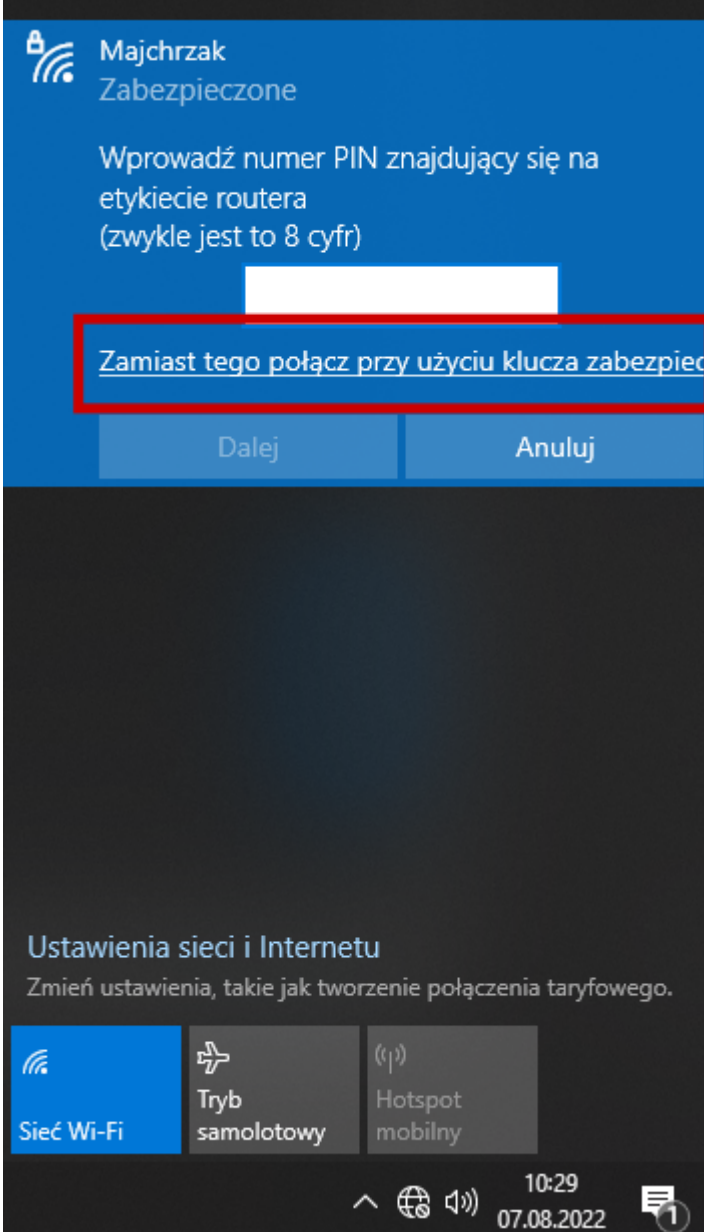

2.3.Wybierz **Zamiast tego połącz przy użyciu klucza zabezpieczeń**

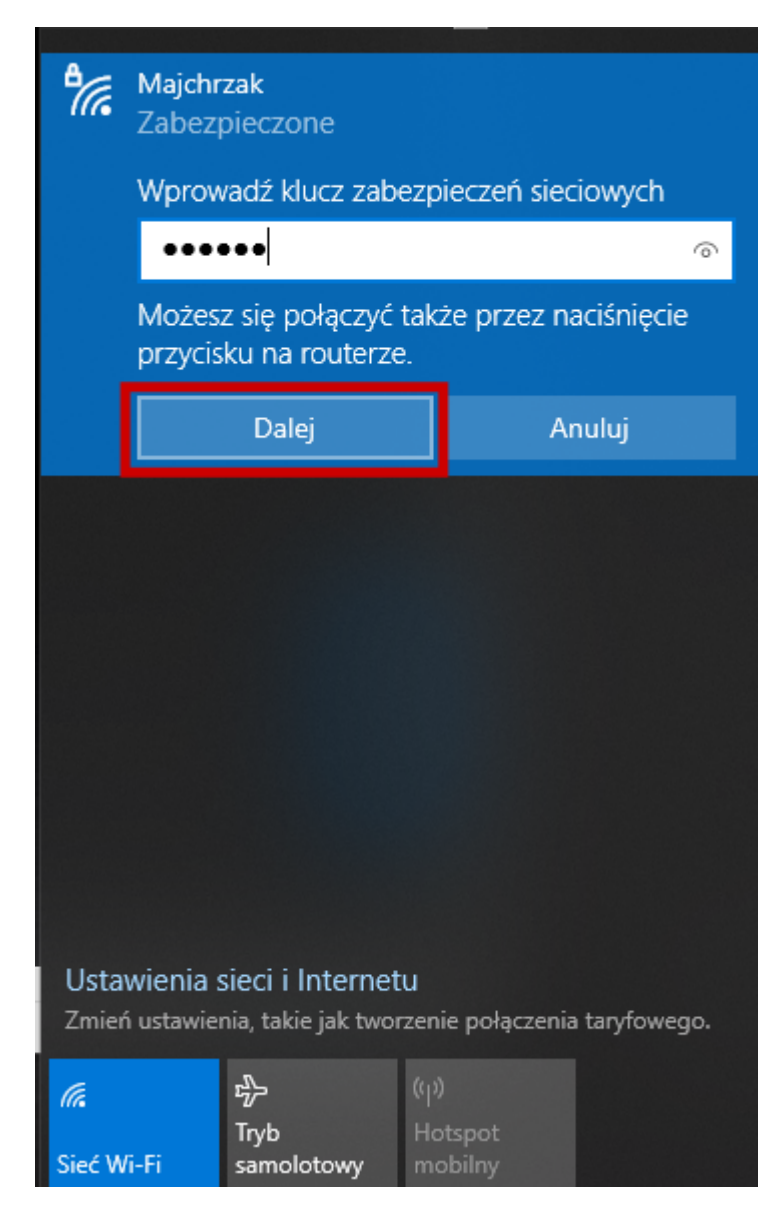

2.4.Wprowadź hasło i wciśnij **Dalej**

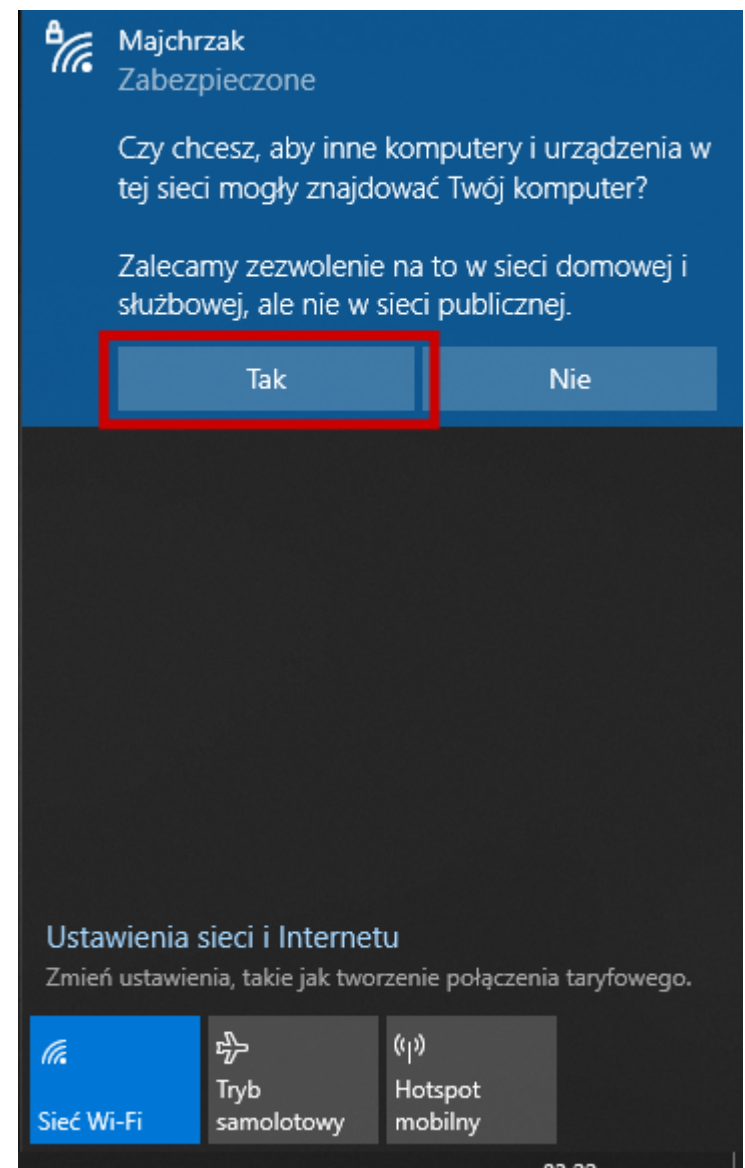

2.5.Wybierz opcję **Tak**

# **3. Ustaw sieć prywatną**

<span id="page-6-0"></span>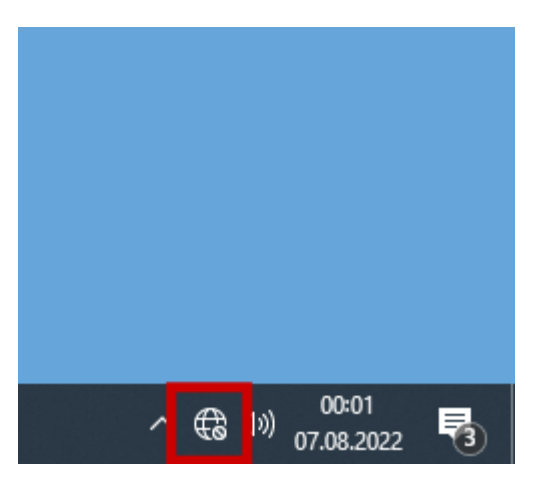

3.1.Przytrzymaj ikonę **Sieć**

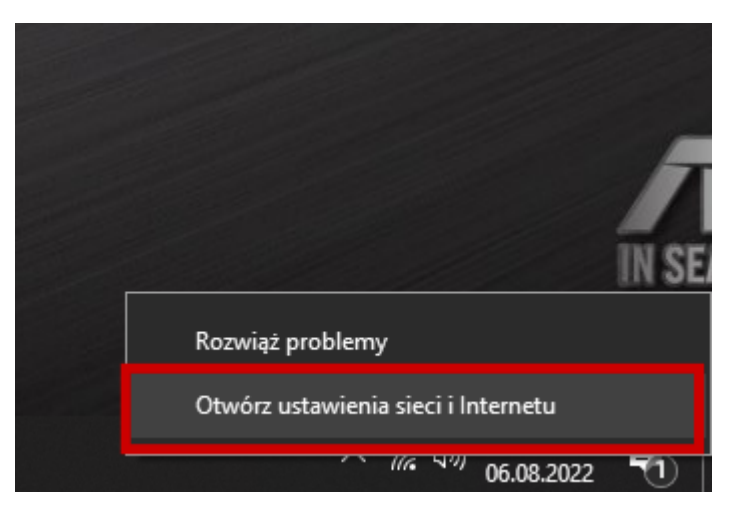

3.2.Wybierz **Otwórz ustawienia sieci i internetu**

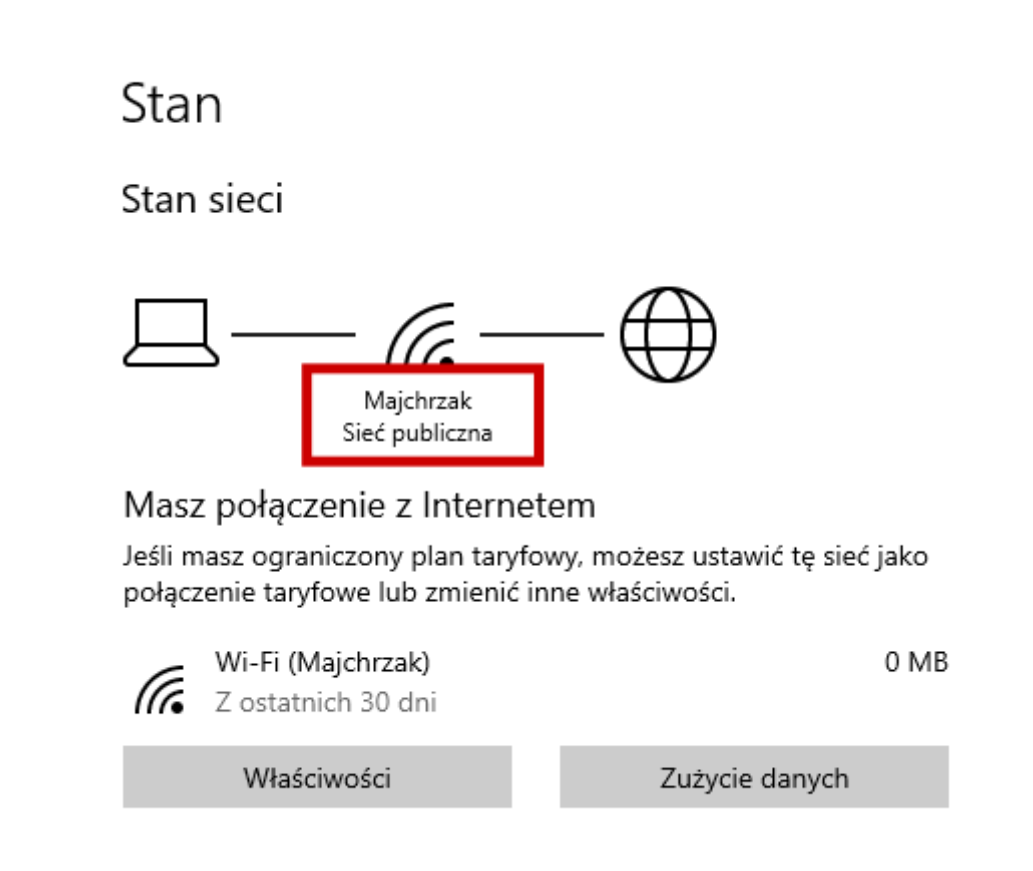

3.3.Sprawdź czy sieć jest siecią **prywatną** (sieć powinna być siecią **prywatną**)

Stan

Stan sieci

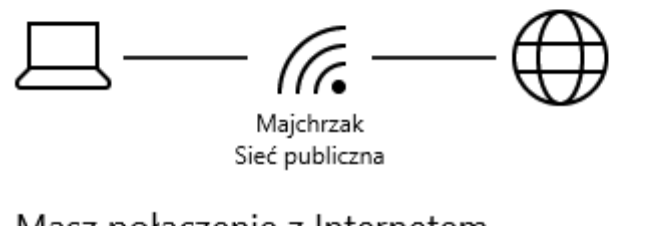

### Masz połączenie z Internetem

Jeśli masz ograniczony plan taryfowy, możesz ustawić tę sieć jako połączenie taryfowe lub zmienić inne właściwości.

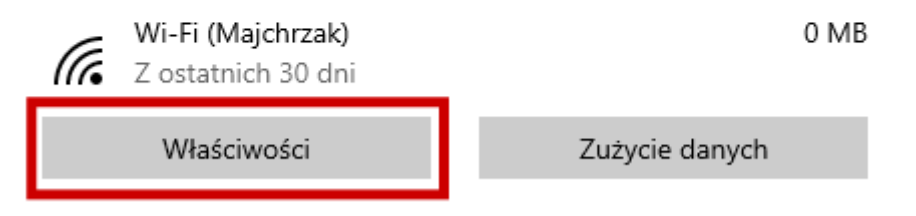

3.4.W razie potrzeby zmień Właściwości

 $\leftarrow$ Ustawienia

#### Majchrzak ⋒

Połącz automatycznie, gdy jesteś w zasięgu

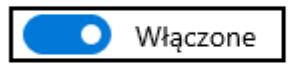

### Profil sieciowy

• Publiczny

Twój komputer jest ukryty przed innymi urządzeniami w sieci i nie można go używać do udostępniania drukarek i plików.

# $\bigcap$  Prywatny

Do użycia w zaufanej sieci, takiej jak sieć w domu lub w pracy. Twój komputer jest wykrywalny i można go używać do udostępniania drukarek i plików, jeśli go do tego skonfigurujesz.

### 3.5. Wybierz Profil prywatny

## <span id="page-9-0"></span>**4. Udostępnij folder testy**

**Czynność należy wykonać na komputerze STK SIGMA (przeznaczony dla osoby badanej)**

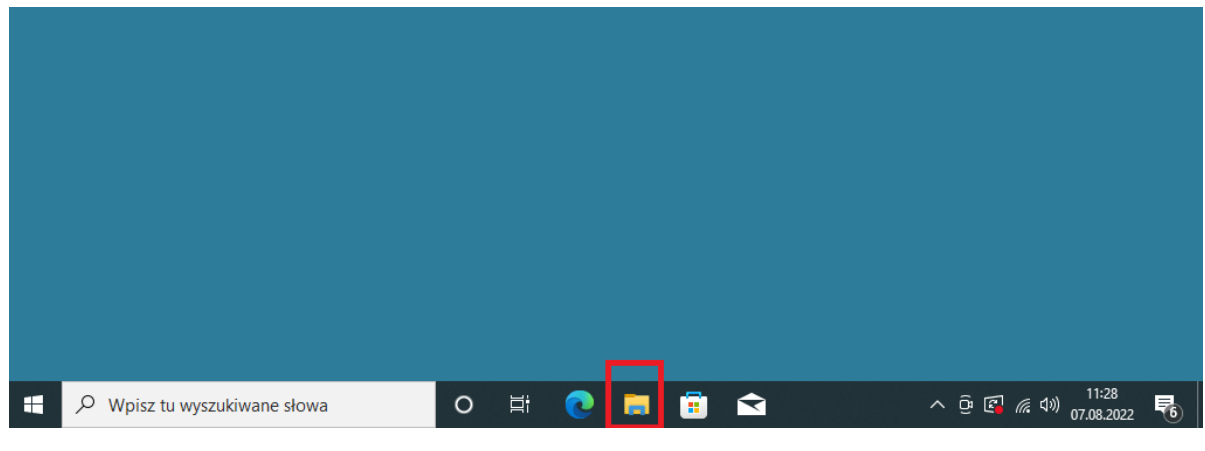

4.1. Wciśnij foldery

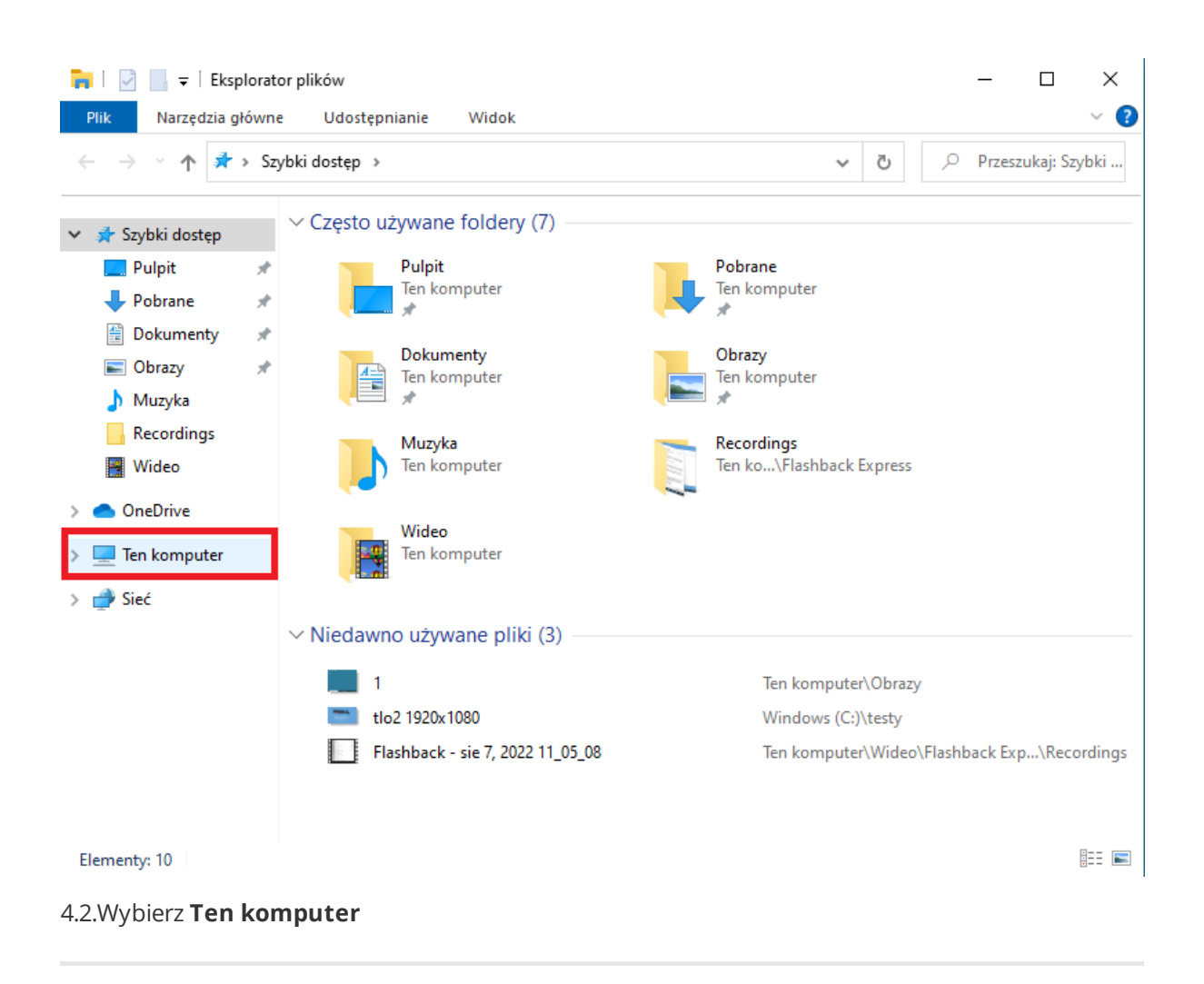

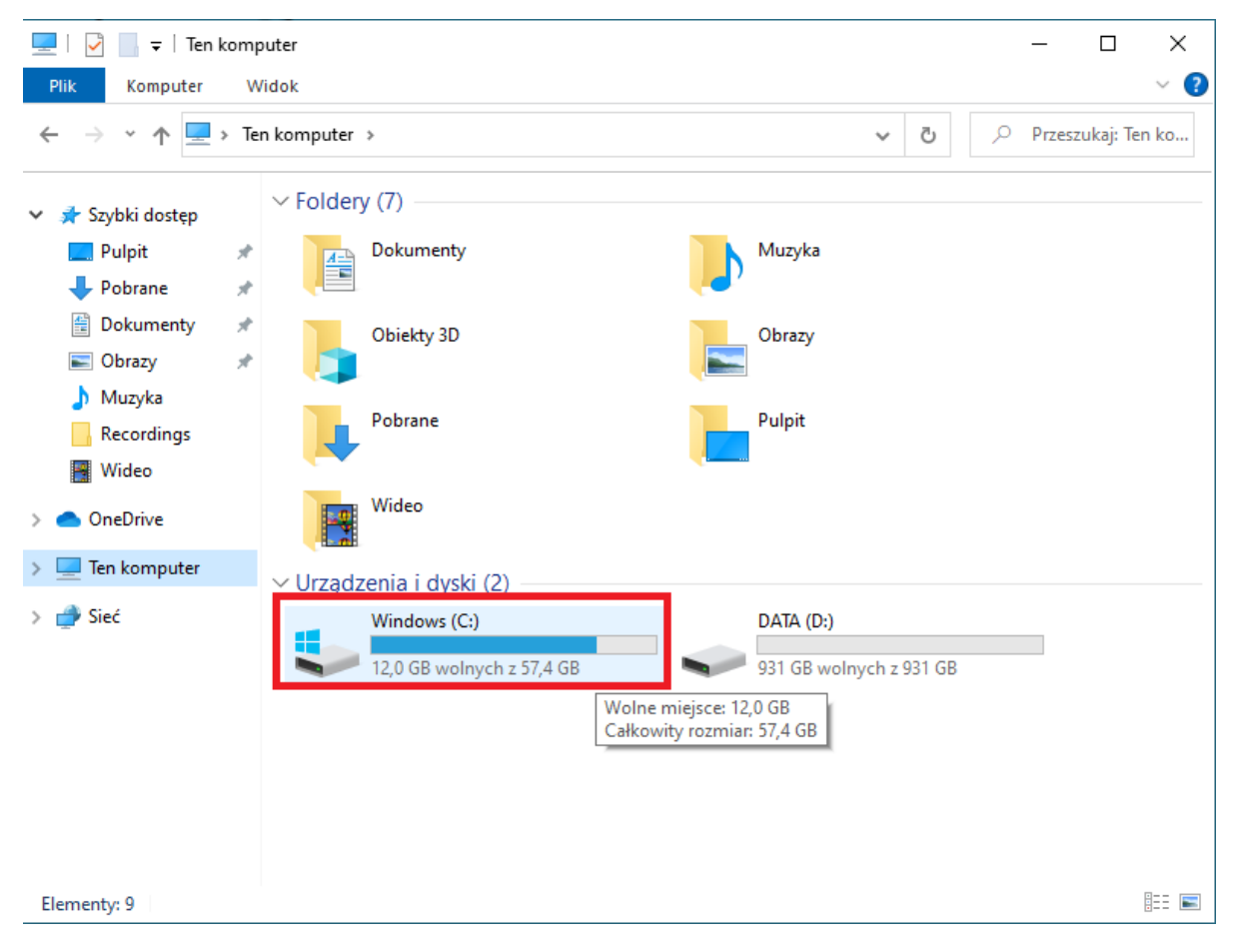

4.3. Wybierz Windows (C:)

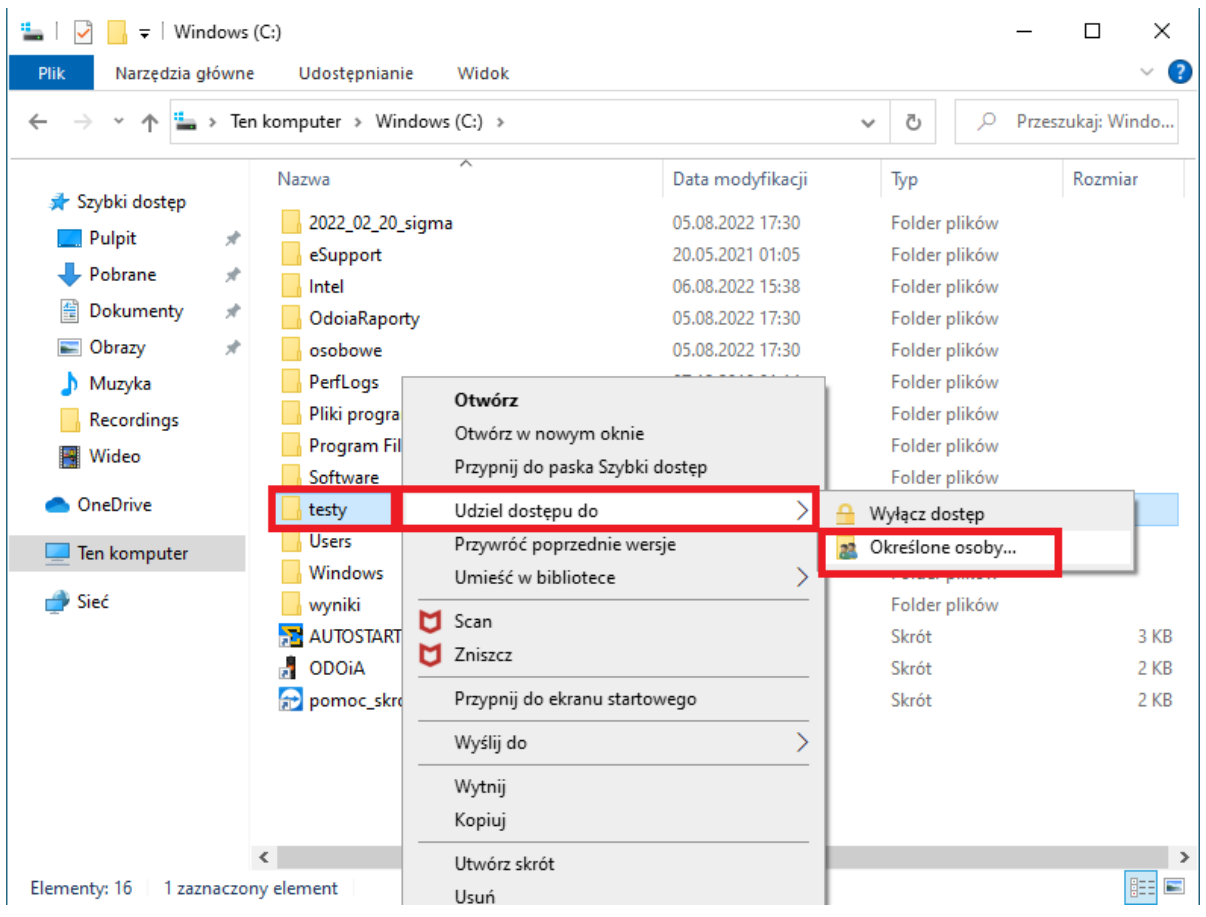

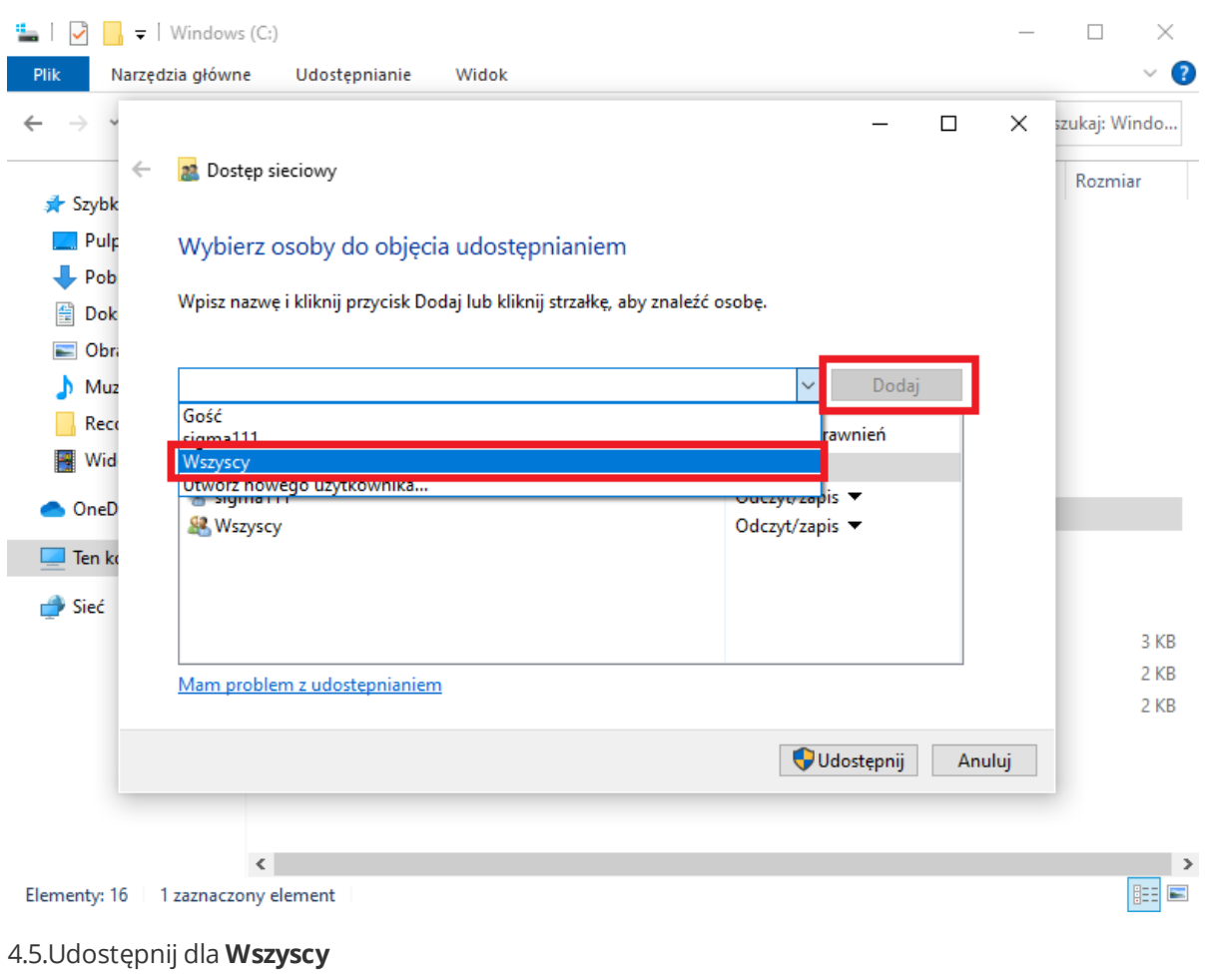

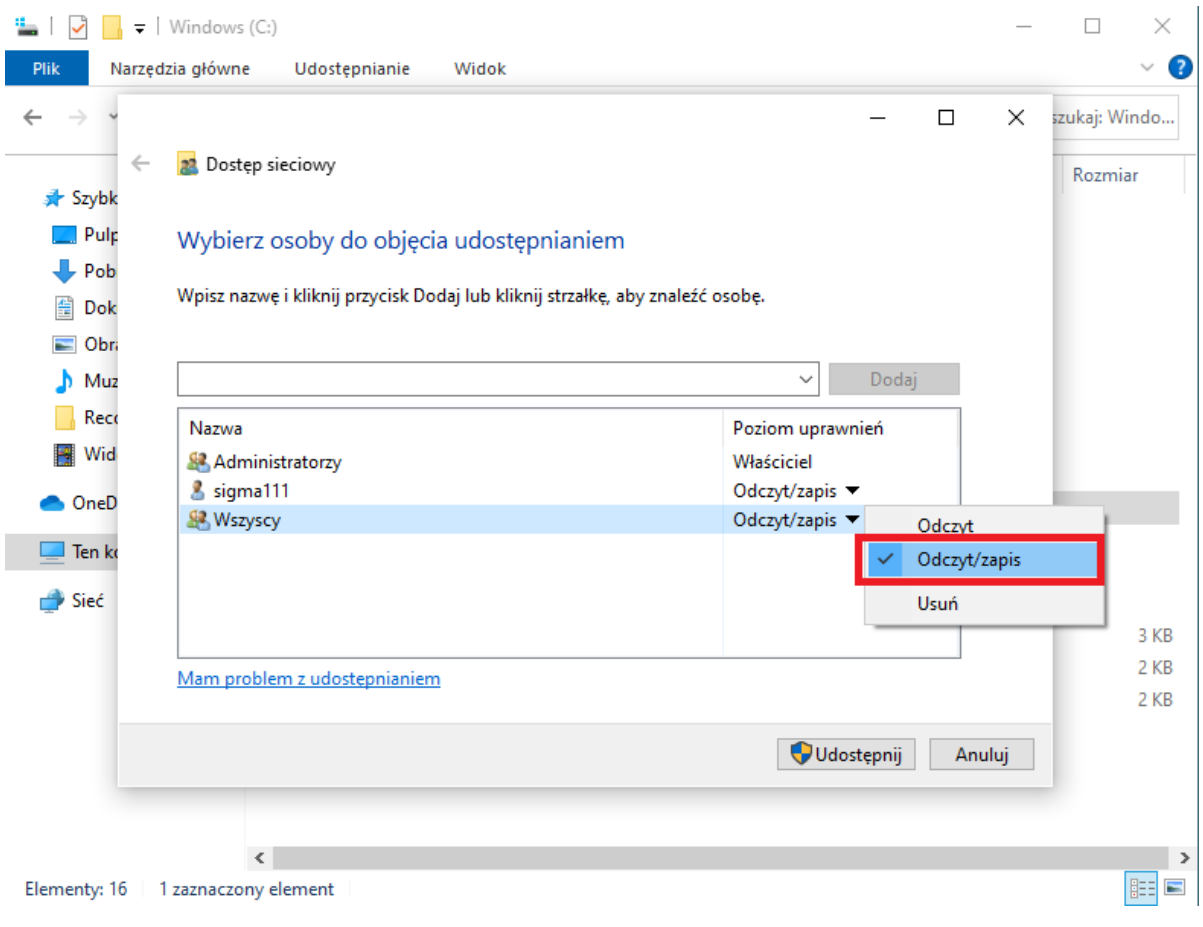

4.6. Udostępnij dla **Wszyscy odczyt/zapis**

# <span id="page-12-0"></span>**5. Wyłącz udostępnianie chronione hasłem**

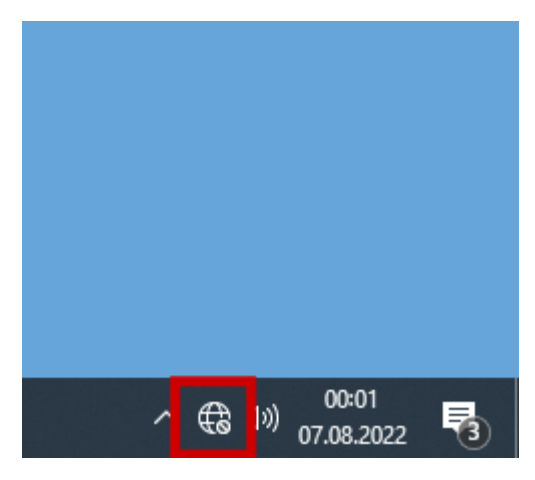

5.1.Wciśnij i przytrzymaj ikonę **sieć**

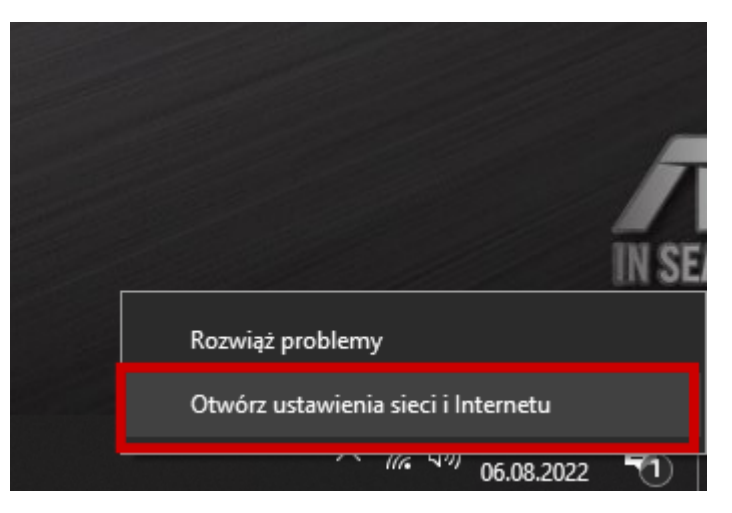

5.2.Wybierz **Otwórz ustawienia sieci i Internetu**

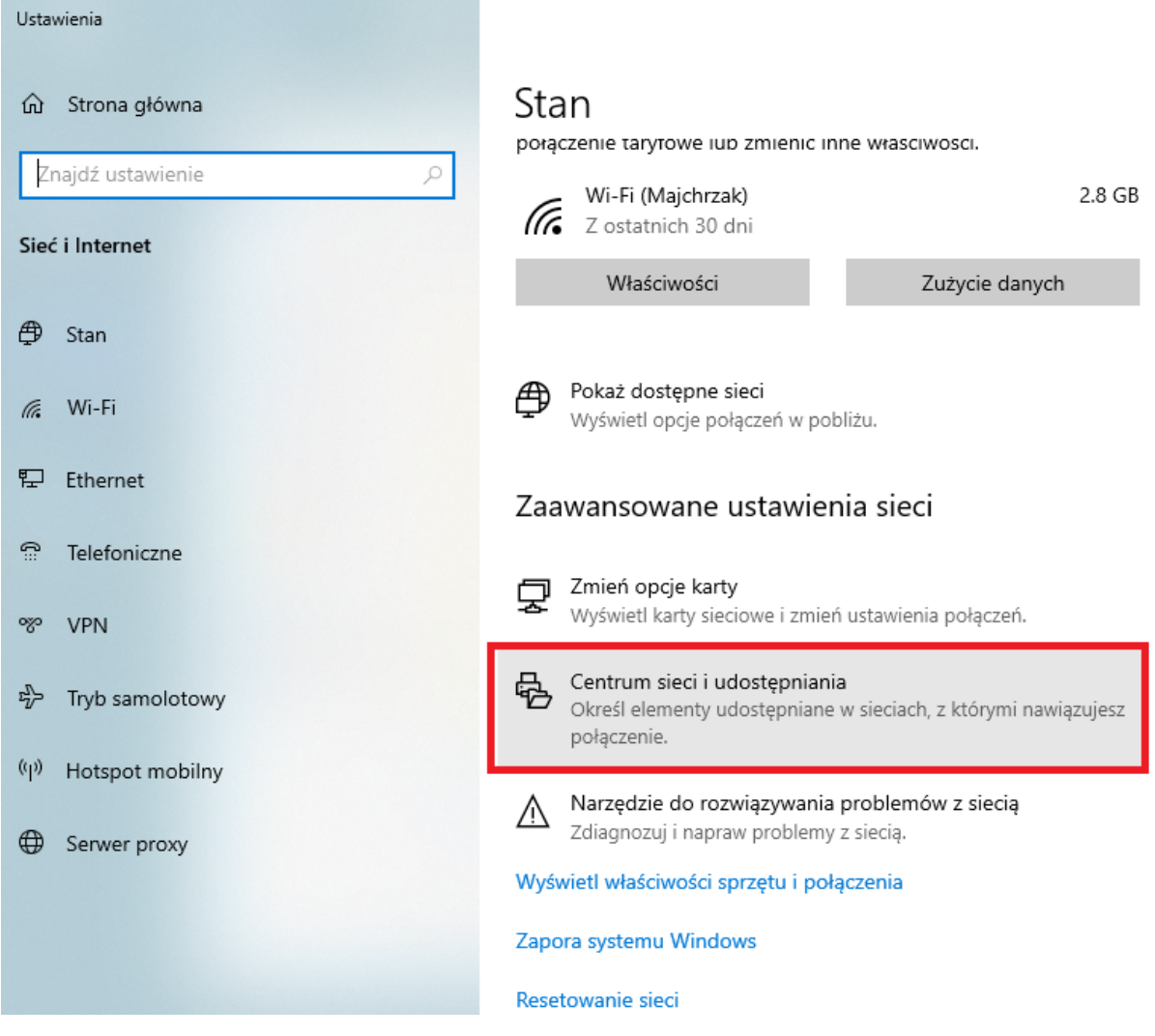

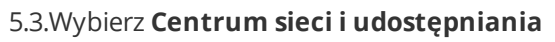

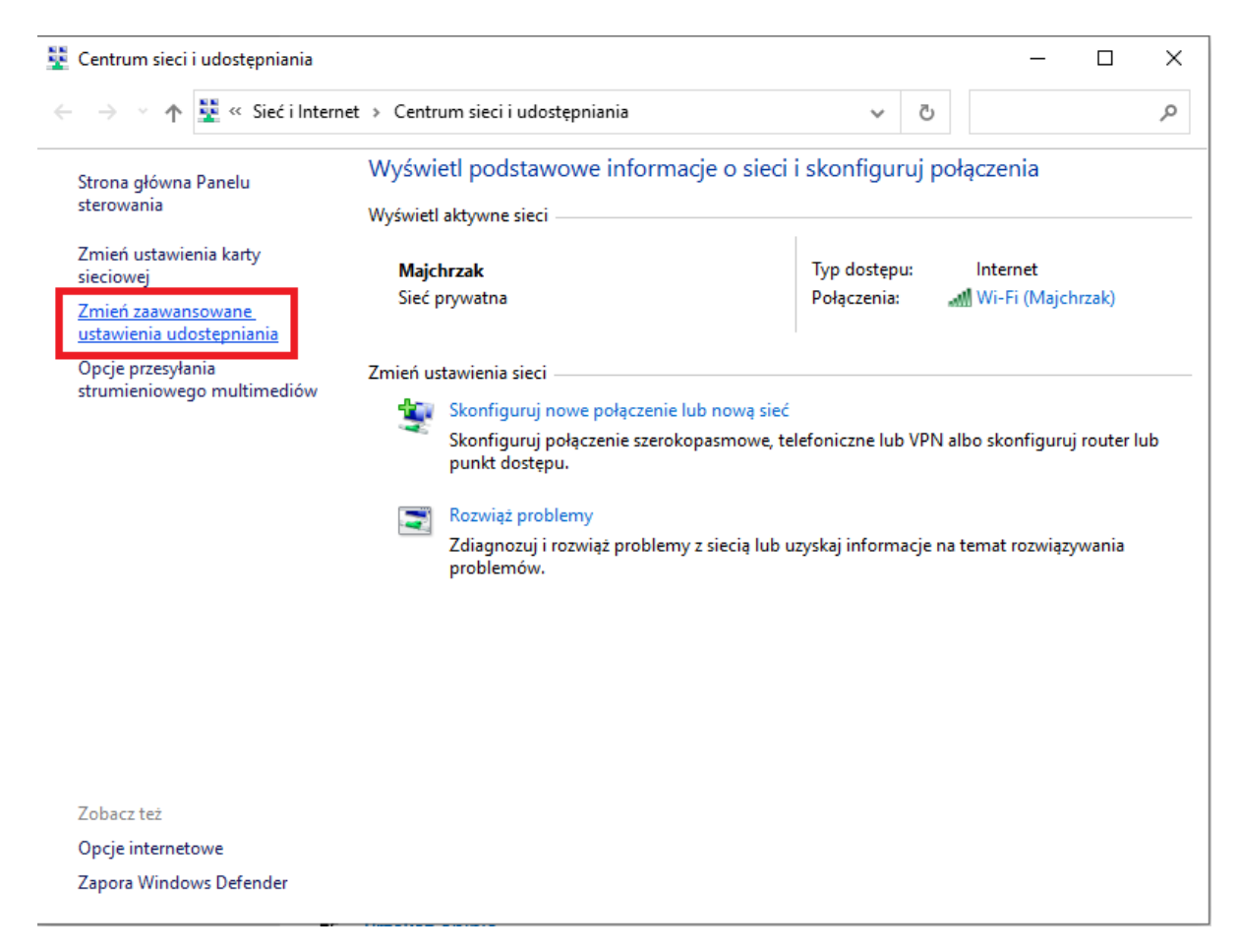

5.4.Wybierz **Zmień zaawansowane ustawienia udostępniania**

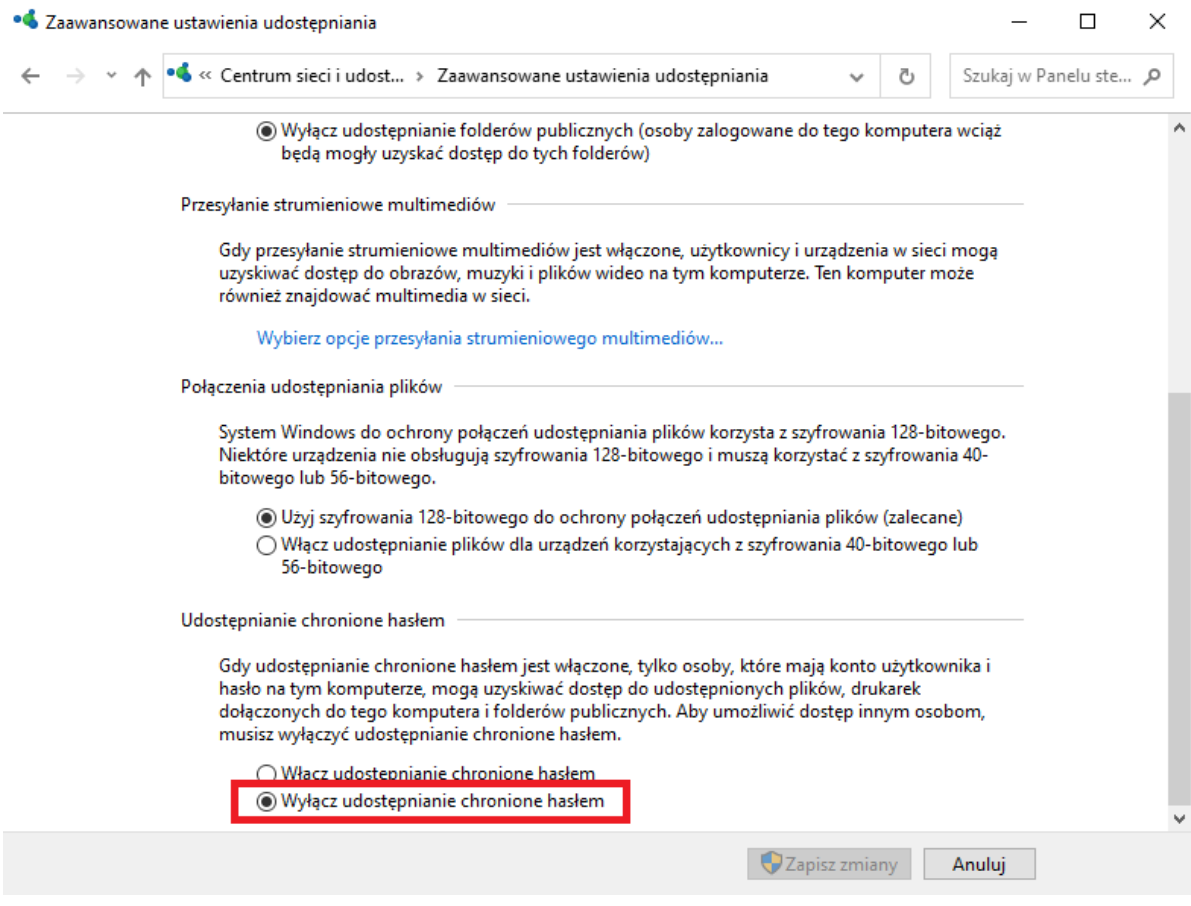

5.5.Wybierz **Wyłącz udostępnianie chronione hasłem**

### **6. Ustaw nazwę komputera SIGMA1**

**Czynność należy wykonać na komputerze STK SIGMA (przeznaczony dla osoby badanej)**

<span id="page-15-0"></span>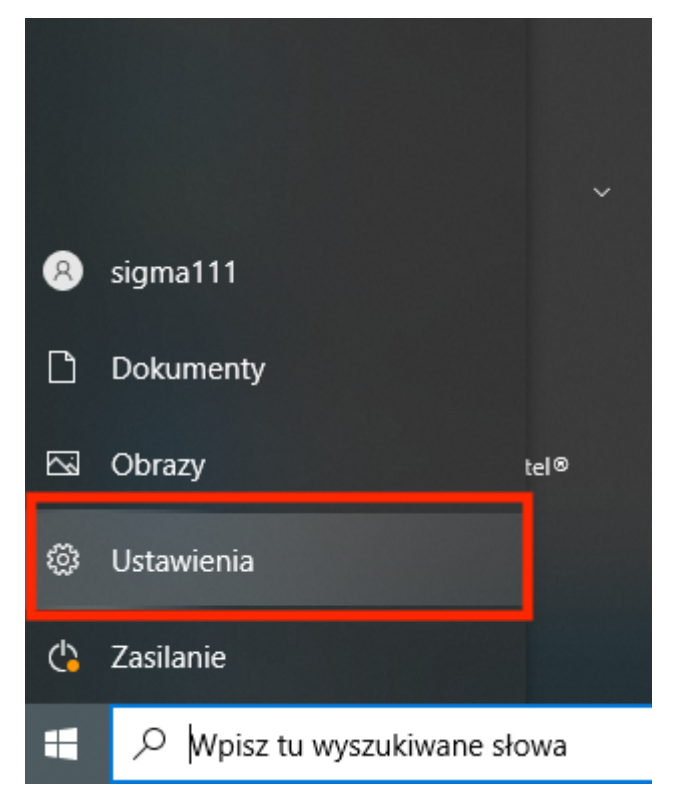

6.1.Wejdź w **Ustawienia**

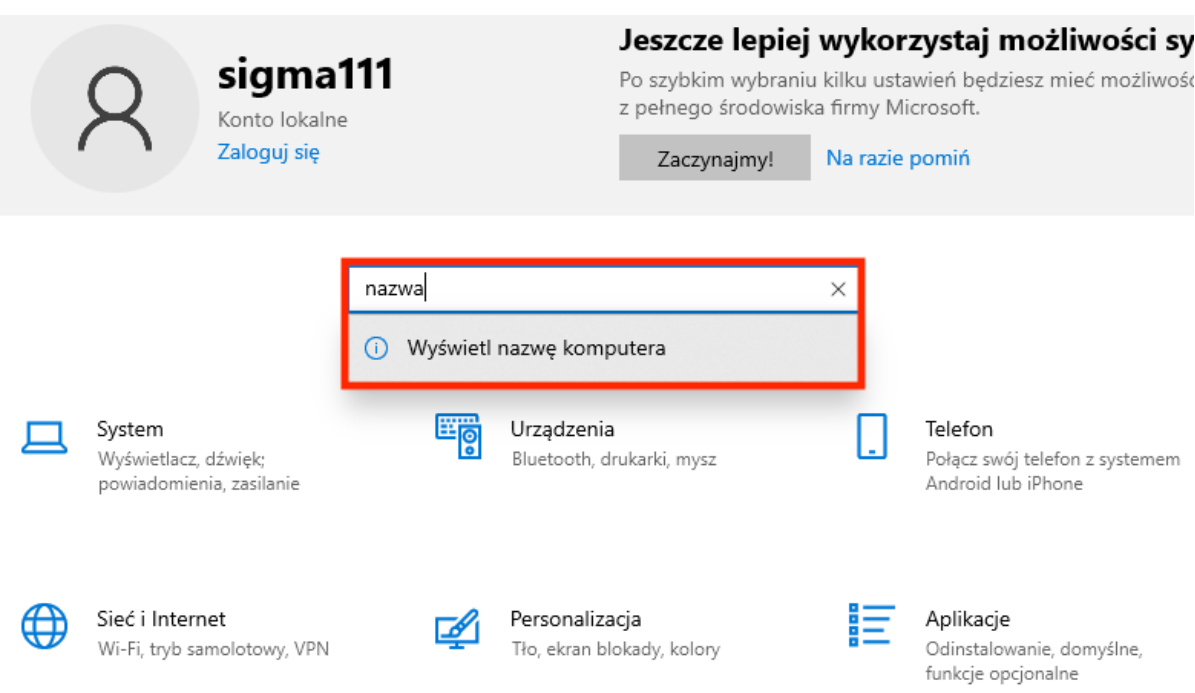

6.2.W pole szukania wprowadź **nazwa** i wybierz **Wyświetl nazwę komputera**

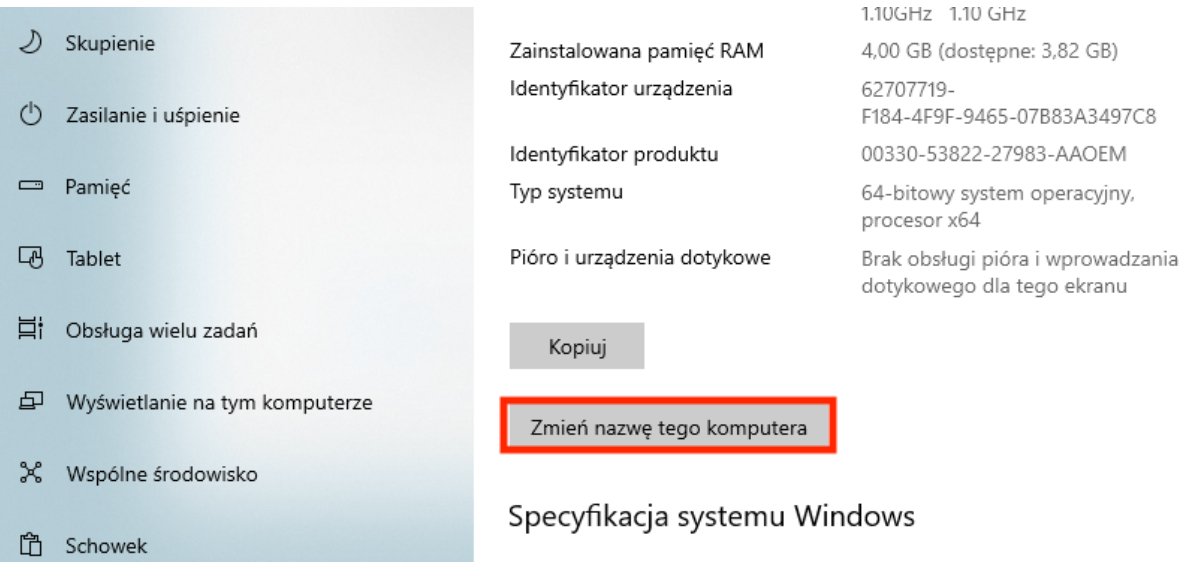

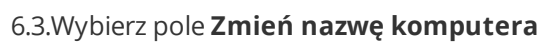

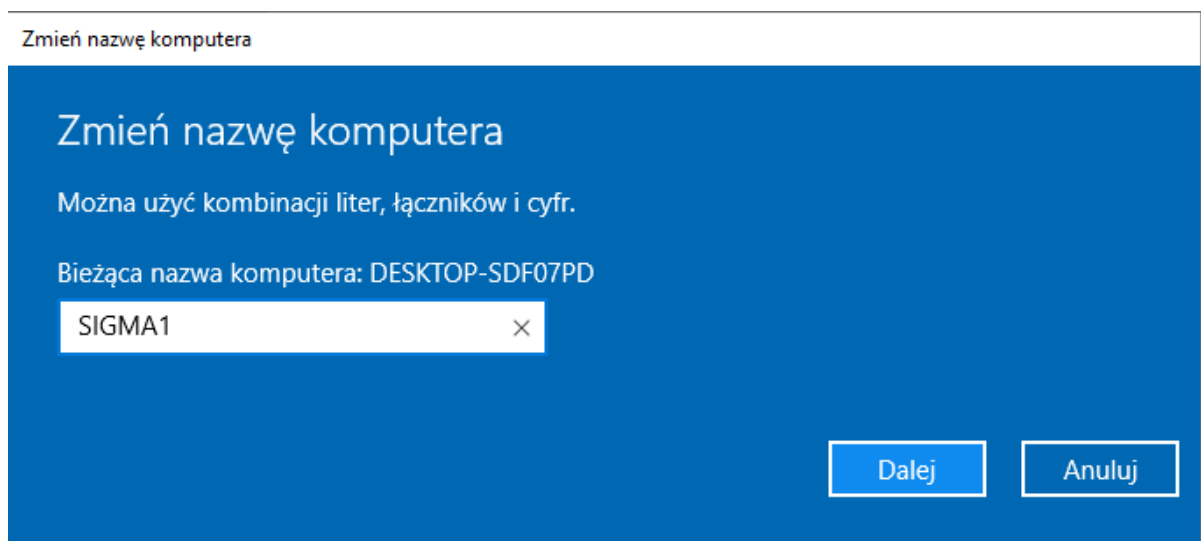

6.4.Wprowadź nazwę **SIGMA1** wciśniej **Dalej** i postępuj zgodnie z komunikatami

(C) Piotr Majchrzak [www.odoia.pl](http://www.odoia.pl/)